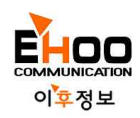

# **Full HD DVR(녹화기)사용설명서**

\* 본 사용설명서는 자주 사용되는 기능 위주로 작성되었으며, 자세한 사항을 알고자 할 경우 별도의 사용설명서를 참조하시기 바랍니다. (**로그인 기본 세팅 : ID: admin , 암호: 1)**

### **<네트워크 설정 방법>**

공유기와 연결된 인터넷케이블(LAN케이블)이 녹화장비와 연결이 되어있는지 확인해주세요. 마우스를 위로 올려 나타나는 메뉴 바에서 "Setup"항목을 선택하고 NETWORK을 선택합니다.

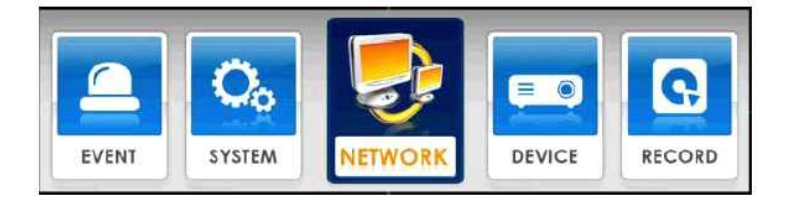

NETWORK > 네트워크 > 서버

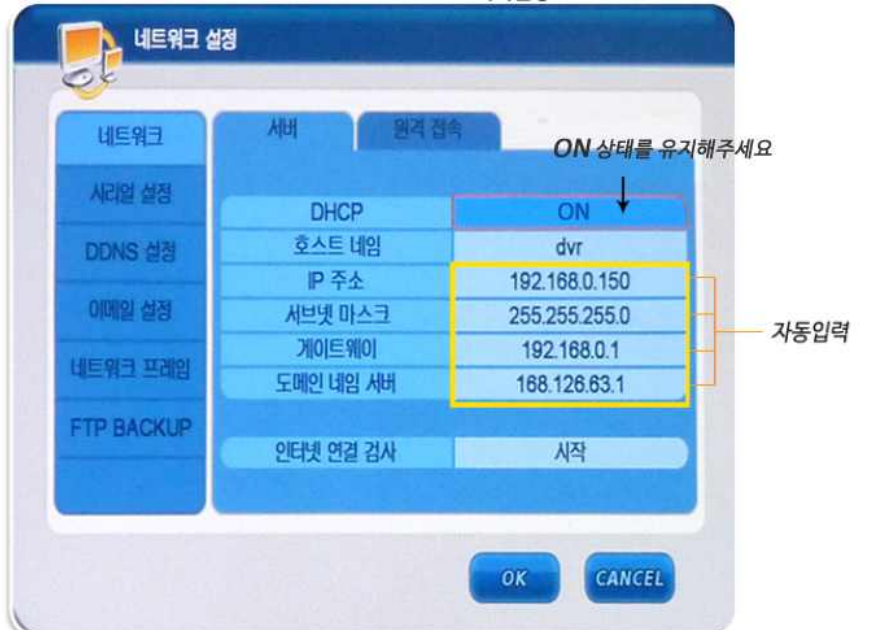

#### **포트포워드 설정 방법(UPnP기능이 있는 공유기 사용시)**

- DHCP "ON"상태에서 녹화장비를 재부팅하면 자동으로 IP주소를 할당하여 줍니다.
- 
- 
- 
- 
- 
- 
- 
- 인터넷 연결검사 "시작" 을 선택하여, 인터넷이 정상적으로 연결이 되었는지 검사하여 결과를 알려줍니다.
- 
- 인터넷이 연결되었다고 나오면 "OK"버튼을 꼭 클릭하여 설정을 변경합니다.

#### **NETWORK> 네트워크 > 원격접속**

CMS PORT(TCP) 9013 웹포트(TCP) 80 자동입력 포트값으로 DVR원격접속 포트번호가 무엇인지를 확인합니다.

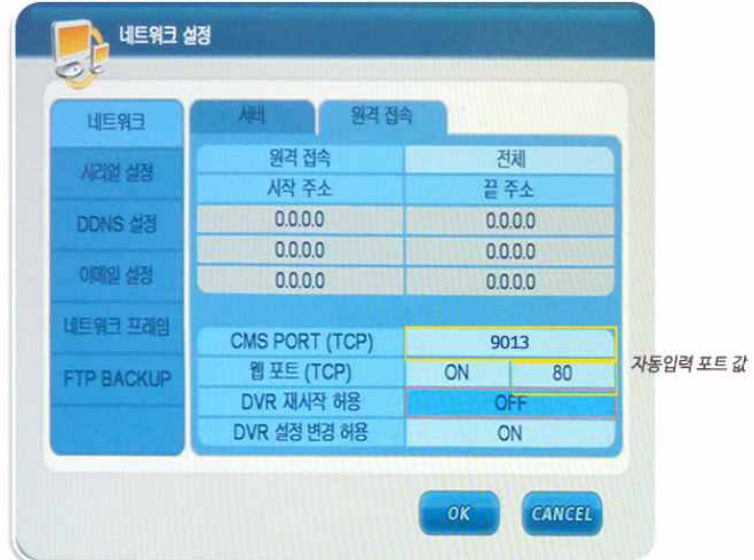

#### **DDNS설정 방법**

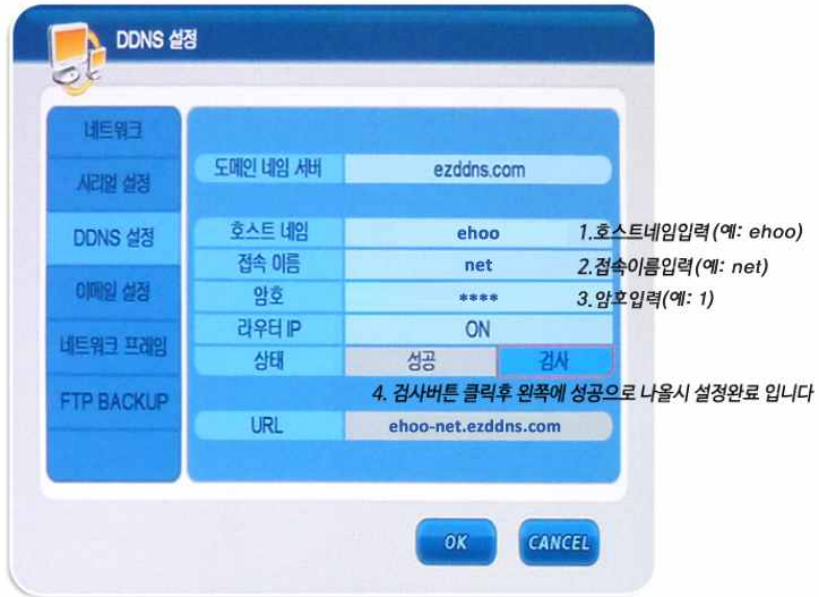

- 도메인 네임서버를 ezddns.com을 선택합니다.
- 호스트 네임과 접속이름을 입력합니다.(예: 호스트네임 ehoo 접속이름 net)
- 암호을 입력합니다.(보통은 숫자1)
- 상태에서 "검사" 버튼을 클릭하여, 왼쪽에 성공으로 나오면 설정이 완료된 것 입니다.
- 아레 URL의 주소가 원격으로 접속할 주소가 됩니다.(예: ehoo-net.ezddns.com)
- "OK"버튼을 꼭 클릭하여 설정을 변경합니다.

## **<외부에서 보기>**

**①스마트폰 앱으로 외부에서 보기**

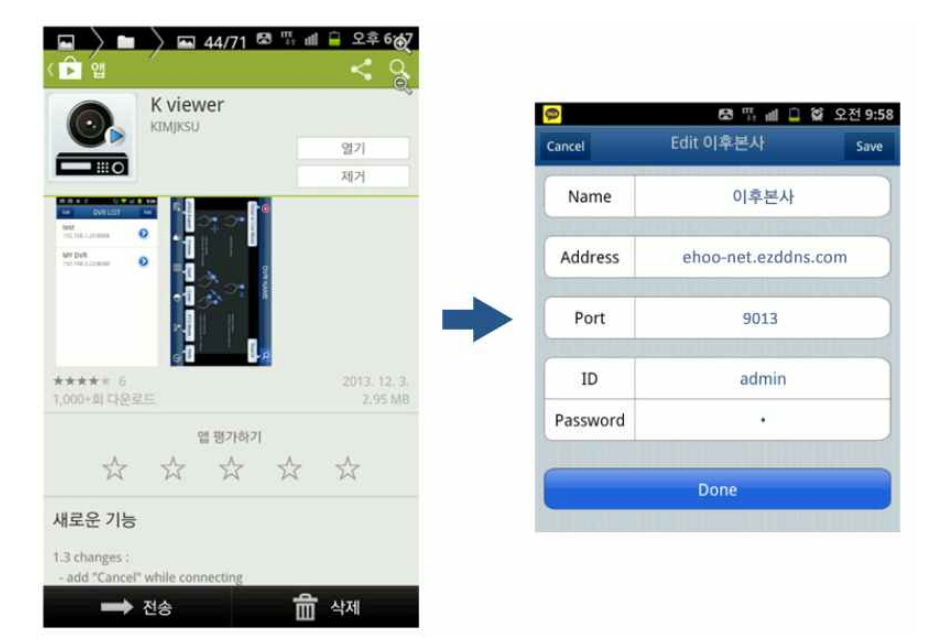

- play스토어에서 "**K viewe**r"를 검색 후 스마트폰에 어플을 설치합니다.
- 설치후 Name은 아무이름을 쓰고 Address에 ehoo-net.ezddns.com을 입력합니다.
- Port는 위에 확인한 포트값 9013를 동일하게 입력합니다.(포트값 변경시 동일하게 변경)
- 
- ID와 Password를 입력합니다.(초기값 ID: admin , password: 1)

#### **②웹페이지에서 보기**

- 웹페이지에서 http://ehoo-net.ezddns.com:80을 입력합니다.(위에 입력한 포트와 동일하게 사용)
- ID와 Password를 입력합니다.(초기값 ID: admin , password: 1)
- 

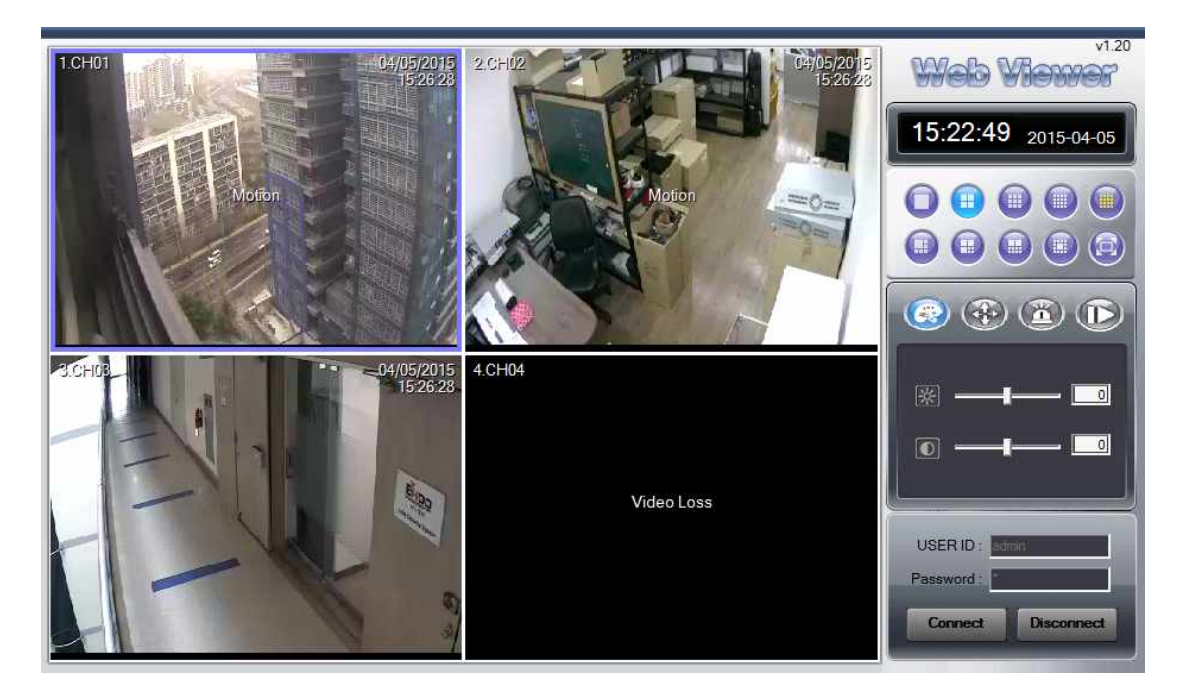

#### **③통합 리모트프로그램으로 PC에서 보기**

- 홈페이지에서 통합리모트 프로그램을 다운받아 실행하여 스마트폰 앱 설정과 동일하게 입력합니다.(위의 ①번 참조) 다른 PC에서 보실 때 다운받아 사용하는 프로그램으로 다운받아 압축된 것을 푸시고, LiveViewer **아이콘**을 클릭하여 실행하시면 새 창이 열리게 됩니다.

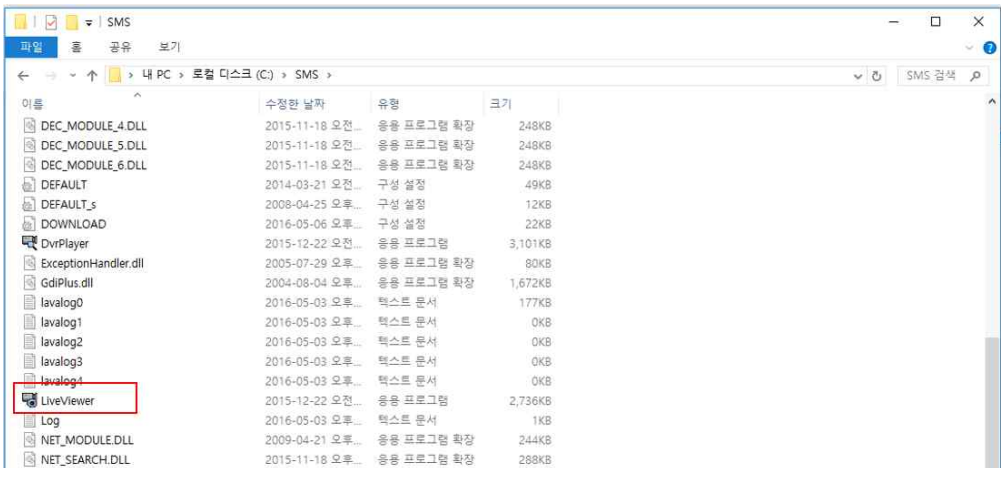

열린 새 창에서 오른쪽 상단의 기본그룹에서 마우스 우측 버튼 클릭 후 생성되는 DVR 추가 메뉴를 클릭하여 예시와 같이 등록하시면 됩니다.

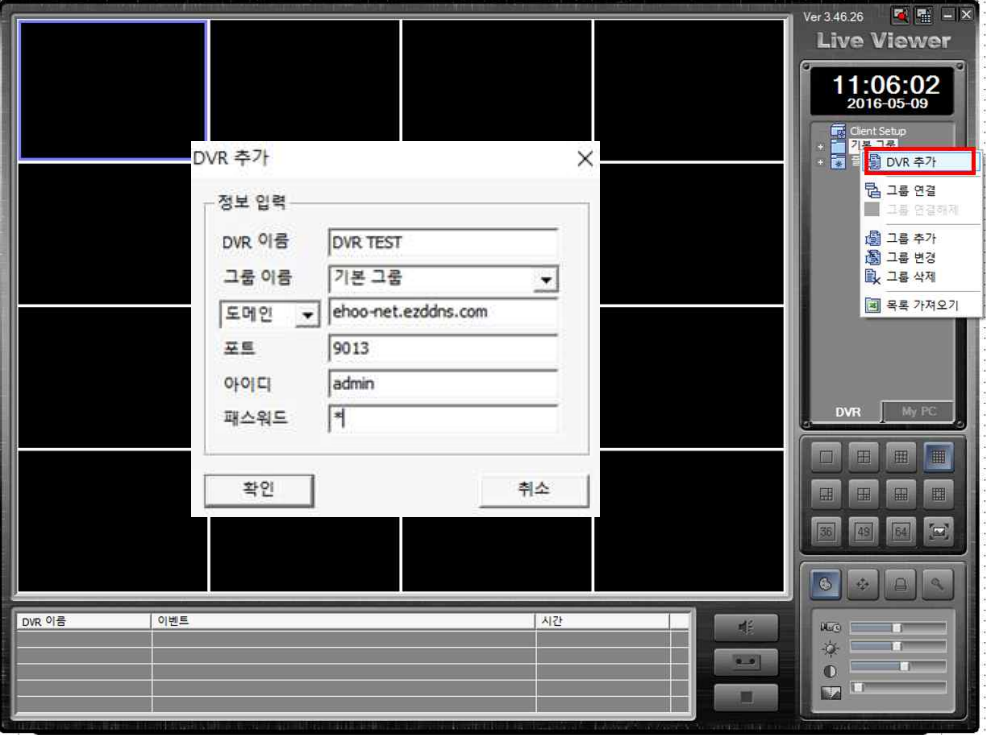

화면 등록은 우측 상단 기본그룹에 추가된 **DVR명을 마우스 우측 클릭하여 연결 버튼을 클릭**하거나 **DVR 명을 왼쪽 분할 모드로 끌어와서** (클릭 후 드래그) 등록 할 수 있으며, 기본그룹에서 카메라 별로 끌어와 등록 할 수 있습니다.

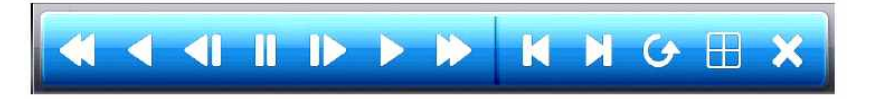

**재생 조정 버튼** 마우스를 화면의 아래쪽으로 이동하면 아래와 같이 재생 조정버튼이 화면에 표시 됩니다.

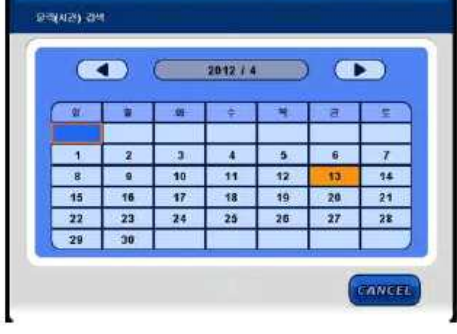

**달력검색** 달력화면에서 날짜 선택 후 시간,분을 차례로 선택하여 검색하는 방식입니다.<br>분 버튼을 선택하면 하단 우측의 그림과 같이 세부적인 녹화 상황을 알 수 있습니다.

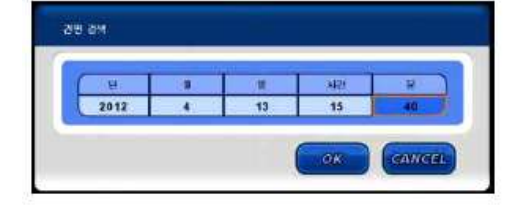

**간편검색** 날짜와 시간을 바로 입력하여 검색하는 방법입니다. 사건이 발생한 정확한 시각을 알고있을때 빠른 검색을 할 수 있습니다.

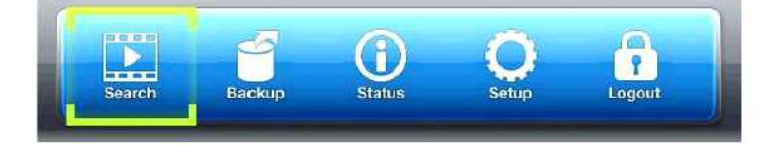

마우스를 위로 올려 나타나는 메뉴바에서 "**Search**"항목을 선택하면 검색창이 화면에 표시 됩니다.

## **<검색방법>**

### **<백업 방법>**

마우스를 위로 올려 나타나는 메뉴 바에서 "Backup"항목을 선택하면 백업창이 화면에 표시 됩니다.

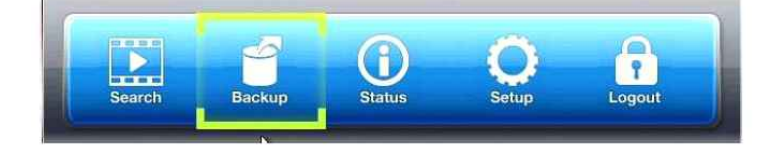

- 1. USB를 녹화장비에 연결합니다.
- 2. 백업할 시작 일시와 끝 일시를 선택합니다.(예:2012/04/13 14:37:31~2012/04/13 15:40:45)
- 3. 백업할 카메라를 정합니다.(예: 전체, 1, 2, 3, 4 중 선택)
- 4. 데이터 크기 계산하기로 데이터 크기를 예측합니다.
- 5. 쓰기를 클릭하여 백업을 실행합니다.

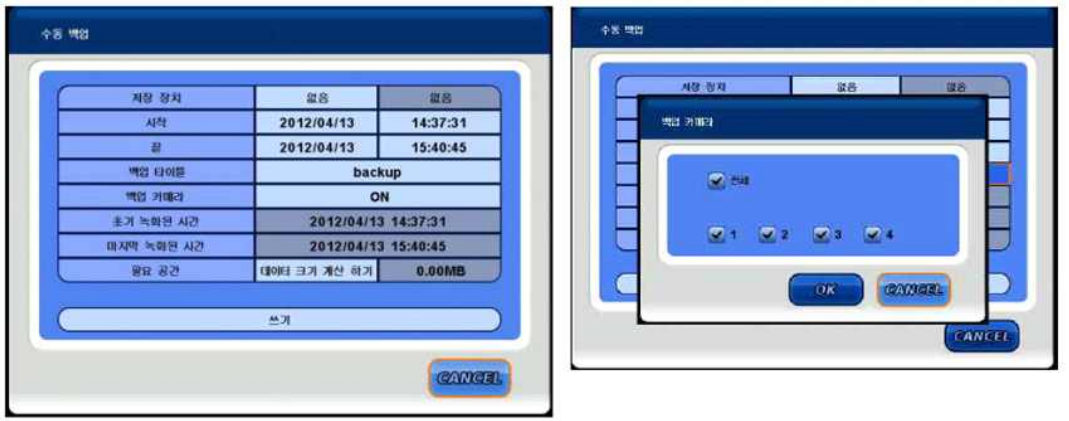

#### **"고객행복 우리기쁨" 이후정보시스템 고객지원센터: 080-456-4560 www.ehoonet.com**

backup 폴더 왼편의 "**+"를** 클릭하여 폴더를 펼치면 날짜별로 백업된 영상을 확인 가능합니다.

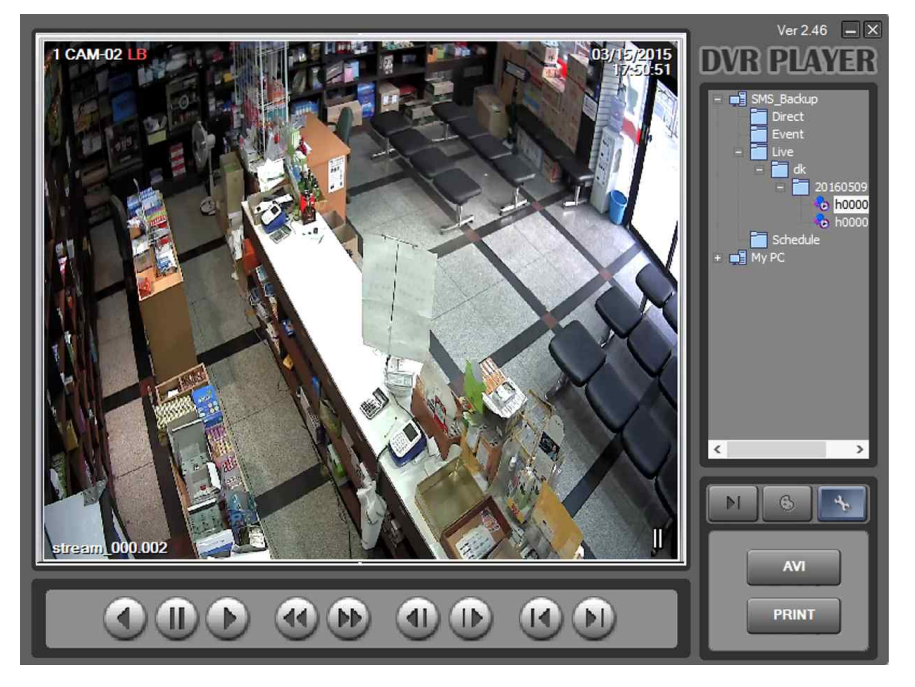

#### 백업을 받은 USB를 PC에 연결 후 DvrPlayer 아이콘을 클릭합니다.

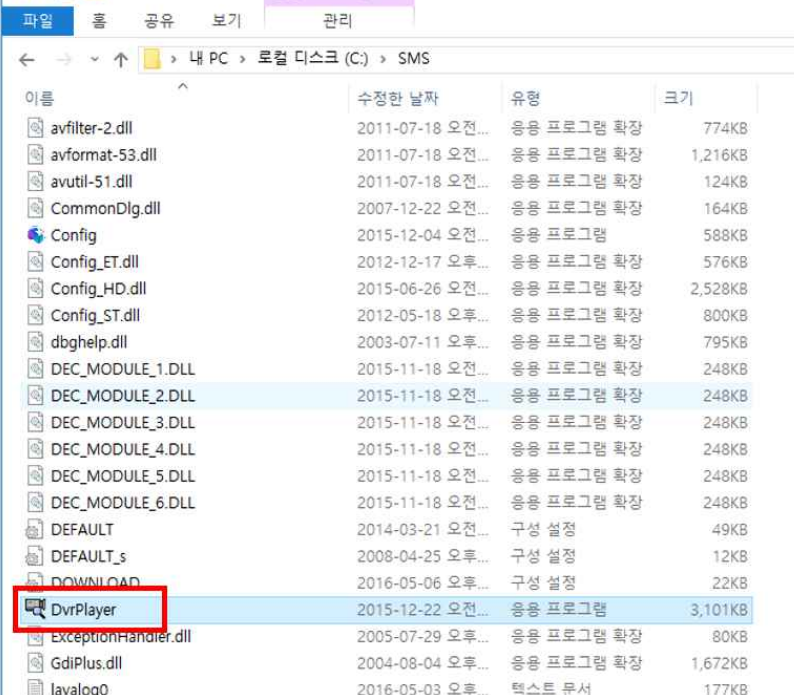

응용 프로그램 도구 SMS